## AUTOPING & POWER REBOOT

Each power outlet can be configured to run Autoping and reboot. Please use the web interface to complete the settings.

## POWER OUTLET MANUAL SWITCH (IF EQUIPPED)

Press the "Power Outlet Manual Switch" button located on the front panel. Keep press and release the button until desired outlet LED is blinking. THEN HOLD THE SWITCH DOWN FOR 3 SECONDS. The selected outlet will change the On/Off state.

Note: a user reserved power outlet can't be manually controlled.

## SNMP AND TRAP (S SERIES)

By default, SNMP agent and TRAP are disabled. Default community string is "public". To obtain a copy of SNMP MIB files, open the device web page. Down load the MIB file by clicking "get mib file" at Network Setting" web page.

# SAVE/LOAD SETTINGS

Saving and reloading system configuration data file is done by running a small utility program on a PC. This operation requires network connection.

- Download "synCfg.exe" by visiting [www.synaccess-net.com/support.php](http://www.synaccess-net.com/support.php)
- Run the program at DOS prompt: "syncfg.exe –h"

# FIRMWARE UPGRADING

The system is firmware upgradable via network. Please contact us or visit our web site for upgrading instructions and firmware version information.

# PROGRAMMING INTERFACING

The unit can be easily managed by using direct TCP or serial port interfacing.

- Using Telent Port: default port # is 23. **Format:** *CmdCode Arg1 Arg2*
- Using HTTP/HTTPS. Note: HTTPS for T version. *http://my\_IP\_addr/cmd.cgi?cmdCode Arg1 Arg2*

### **Command List**

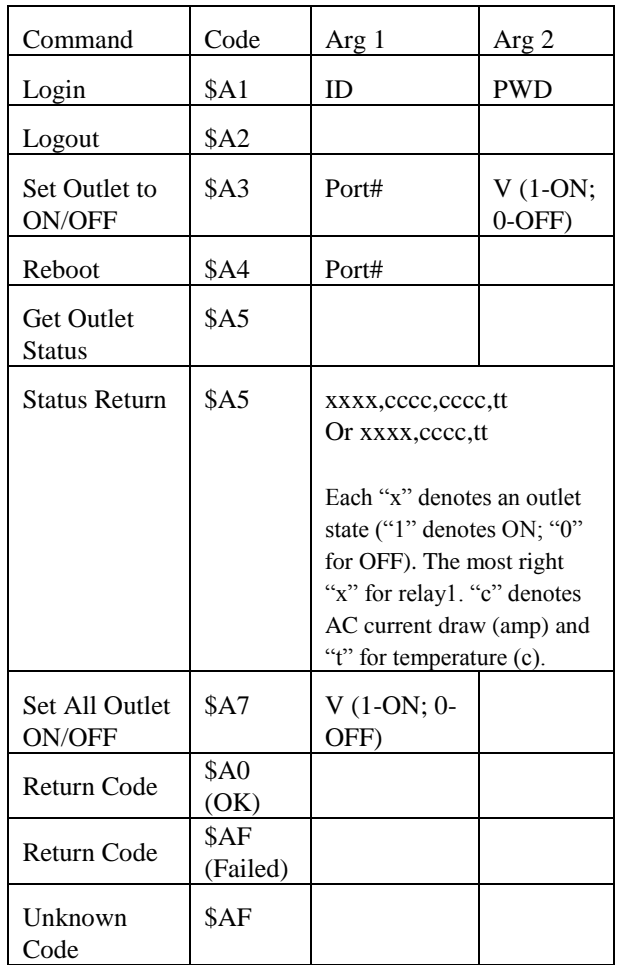

 At serial or Telnet terminal, type command "help" or "?" to get a list of commands.

### **Synaccess Networks, Inc QUICK STARTUP REFERENCE**

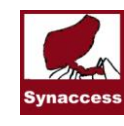

For *net*Booter™ series S, T or B Part # 1090 V9

### **Default IP: 192.168.1.100**

**DHCP is not enabled. To enable it, see Section DEFAULT SETTINGS below.**

**Default serial port: 9600-8-N-1.**

**How to start: configuration description. Using WEB browser to see more detailed system** 

**For serial or Telnet interfacing, type command "help" to see a list of commands.**

### **1) Use a straight-thru Ethernet cable connect the unit to your network:**

By default, DHCP is disabled. The static IP address is 192.168.1.100. Use a WEB or Telnet program to configure the unit. The default ID/Password is admin/admin. If you need to enable the DHCP, please read "DEFAULT SETTINGS" section.

### **2) Use a crossover Ethernet cable to connect to a PC directly:**

The static IP address for the unit is 192.168.1.100. Make sure your PC IP address is on the same subnet. 192.168.1.x. Use WEB or Telnet program to configure the unit.

### **3) Use a serial cable to connect the unit and a PC:**

Run a Terminal Program on the PC to configure the unit. The serial port settings are 9600-8-N-1. Type command "help" or "?" to view a list of command.

**Synaccess Networks, Inc.**

75 W Baseline Rd, Suite 10 Gilbert, AZ85233 (928) 257-1838 Fax-(760) 930-0550 www.synaccess-net.com

## DEFAULT SETTINGS

The system is shipped with factory default settings. The default settings for the Local Master serial port are: 9600, 8 data bits, no parity, 1 stop bit, and no hardware handshaking (Flow Control). For the Ethernet port, DHCP is disabled. Static IP address 192.168.1.100, Submask 255.255.0.0, Gateway 192.168.1.1. The default Administrator's login ID is "admin" and password is "admin". All existing user accounts are erased if the system is recovered to the default settings.

If you need to start the system with DHCP enabled, do the following steps:

- Shutdown the system.
- Use a pin device to press the reset button "Rst" or "Default" that is located on the font panel.
- Keep press the button while turning the system power on.
- Continue holding down the button for 3 seconds after the system powers up.
- Now the system is set to the Default settings and the DHCP is enabled.

Other default settings include: Telnet and Web accesses which are enabled. AutoPing and Reboot are disabled. TCP ports: HTTP/Telnet 80/23. For S series, HTTPS port: 443.

To restore the factory default settings, you need to press a push-button switch located on the front panel for 1 second.

## USER PRIVILEGE LEVELS

### **Administration Login:**

There is only one Administration account on the system. The default name is "admin" and default password is also "admin". The default name and password may be changed. If you login at the Administration level, you are able to remove and change existing user accounts, take over power outlets and change system settings.

#### **User Login:**

At the user login level, you can only operate outlets that reserved for you or the outlets are not reserved for any one else. You are not able to make any change on settings.

#### **Anonymous (Visitor) Access:**

If you have no account established on the system (as an anonymous user), you are only able to operate at terminal programs such as HyperTerm, view some of the system configuration settings and operate power outlets that are not reserved.

## START CONFIGURATION

#### **Method 1 – Using Serial Port Connection**

To access and configure the system from the master port, you need to connect a RS232 port from your work station to the Local Master Serial Port on the unit. Then, run a terminal emulation program (such as Window's Hyper Terminal) on your computer.

- 1) Connect the system's Local Master Port (DCE) with a straight DB-9 type cable if your work station is equipped with a DTE port.
- 2) At terminal emulation program,. **type "help"** for command information.
- 3) Use command "ip x.x.x.x", "mask x.x.x.x", "gw x.x.x.x" "dhcp on" or "dhcp off" to setup network connection.
- 4) Then go to a web browser to start the system configuration: [http://IP\\_ADDRESS.](http://ip_address/)

#### **Method 2 –Using Ethernet Connection (Static IP)**

- 1) Use a crossover Ethernet cable to connect the system to your PC.
- 2) Make sure your PC is also on the subnet 192.168.1.0.
- 3) 3) Start Web Browser program: http://192.168.1.100

#### **Method 3 –Using Ethernet Connection (DHCP IP)**

By default DHPC is disabled. If you need to enable it, please follow the procedures discussed in "DEFAULT SETTINGS" section.

# POWER OUTLET CONTROL

Use Configuration menus (terminal or web) to setup power port outlet or use the following commands:

**pset n x** - turns power outlet on/off. Where "n" is outlet  $\#$ ; "x" is either "0" (off) or "1" (on). **rb n** – reboots outlet n. **grb n** – reboots outlets assigned to group "n" **ps 1** – turns all power outlet on. **ps 0** - turns all power outlet off. **gps n 0** – turns off outlets assigned to the group n. **gps n 1** – turns on outlets assigned to the group n.

 $\overline{1}$ 

Note: for NP-02(01D), group "n" is omitted.

## CONTROL VIA EMAILS (S SERIES)

Use the System Setting menus to enable access via email function and then define email servers (POP3 and SMTP), incoming addresses and outgoing (reply) email addresses. Using the following format to send your emails:

#### **Send control command**:

In email subject field –

*&sysName&username&password&command&*  where

*"sysName"* is the user defined system (device) name; *"username&password"* is an existing user account name and password on the system.

Example: *&sysSite2&johnW&myPass&rb 2&* Note. Command Delimiter "&" may be altered. Use command "help" to see details

### AC CURRENT DRAW AND TEMPERATURE READING

This section is applicable to the models that are equipped with the features.

Use web access to change current/temperature alarm threshold, notification methods and notification interval.

Use the commands below to read the current and temperature status:

**cs 1 –** reads current status

**cs 0 –** reads current status and clear max detected value.